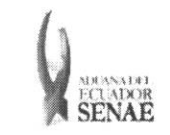

INSTRUCTIVO PARA EL USO DEL SISTEMA REGISTRO DE RE-ESTIBA DE MEDIO

Código: SENAE-ISEE-2-3-043 Versión: 1 Fecha: Ago/2013 Página **1 de 11** 

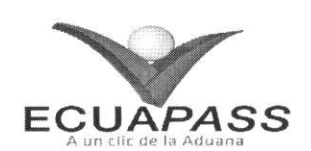

# **SENAE-ISEE-2-3-043-V1**

# **INSTRUCTIVO PARA EL USO DEL SISTEMA REGISTRO DE RE-ESTIBA DE MEDIO**

AGOSTO 2013

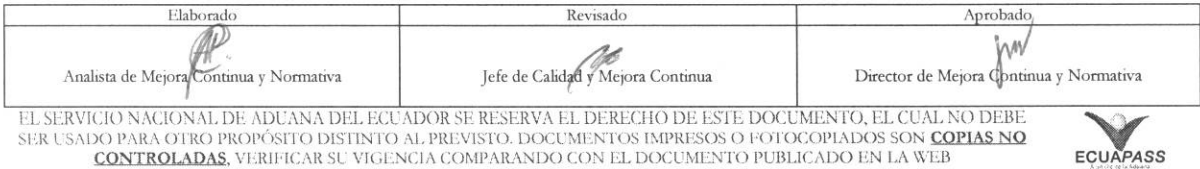

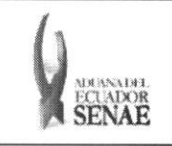

#### INSTRUCTIVO PARA EL USO DEL SISTEMA REGISTRO DE RE-ESTIBA DE MEDIO

 $\begin{array}{c} \text{C\'odigo:} \\ \text{SENAE-ISEE-2-3-043} \end{array}$ Versión: 1 Fecha: Ago/2013<br>Página 2 de 11

## **HOJA DE RESUMEN**

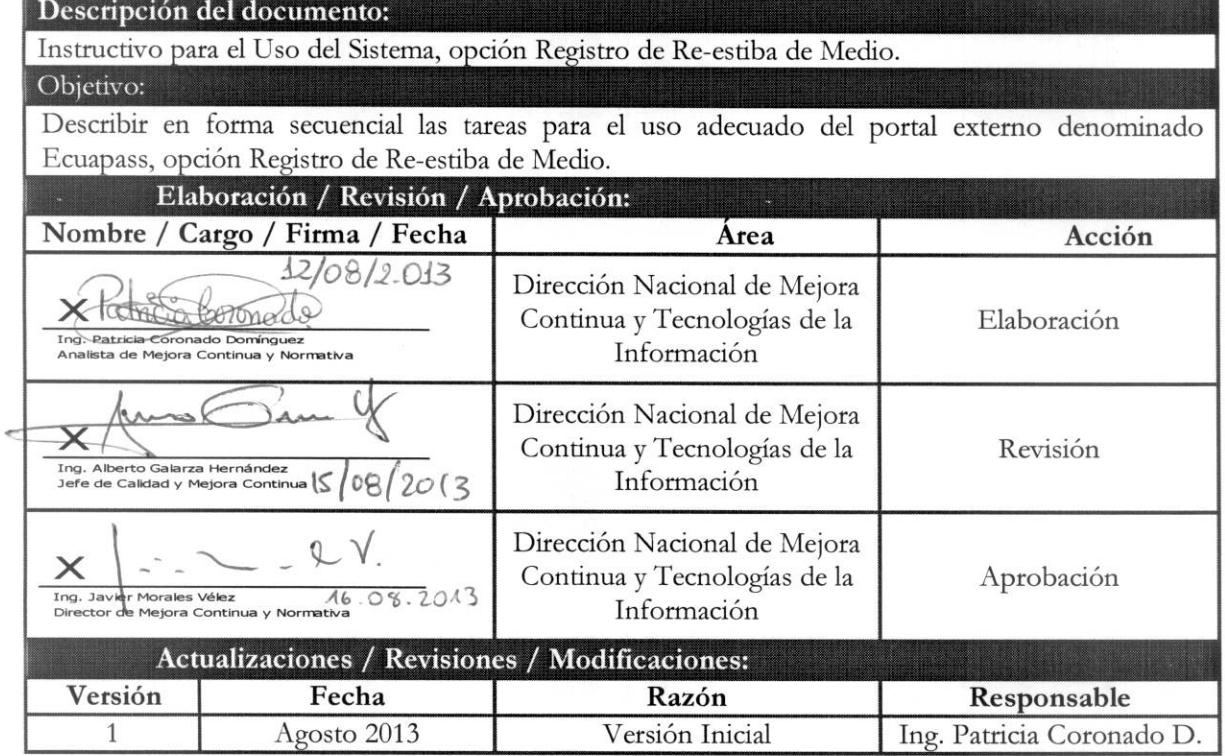

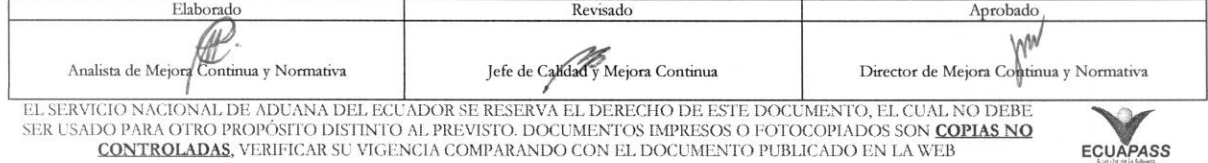

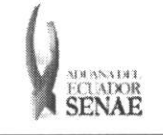

# **ÍNDICE**

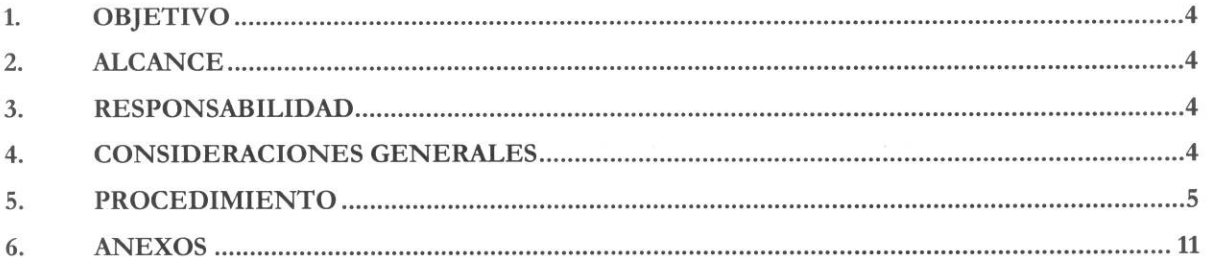

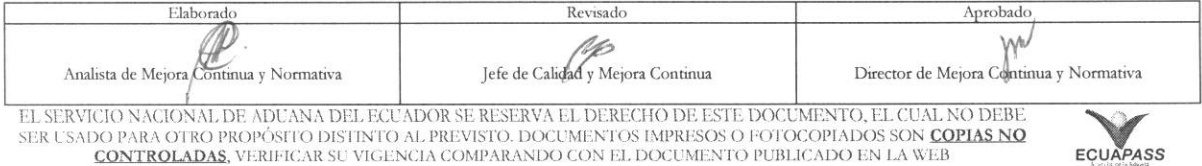

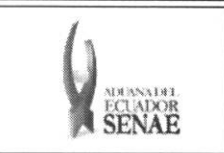

# 1. OBJETIVO

Describir en forma secuencial las tareas para el use adecuado del portal externo denominado Ecuapass, opción Registro de Re-estiba de Medio.

# **2. ALCANCE**

Esti dirigido a las navieras, aerolineas, transportistas terrestres y agentes internacionales de trasporte que solicitan la salida del contenedor vacio.

### 3. RESPONSABILIDAD

Es responsabilidad de la Dirección Nacional de Mejora Continua y Tecnología de la Información la actualización del presente instructivo.

- 3.1. La aplicación, cumplimiento y realización de lo descrito en el presente documento, es responsabilidad de las navieras, aerolineas, transportistas terrestres y. agentes internacionales de trasporte que solicitan la salida del contenedor vacio.
- 3.2. La realización de mejoramiento, cambios solicitados y gestionados por los distritos, le corresponde a la Dirección Nacional de Mejora Continua y Tecnologías de la Información para su aprobación y difusión.

### **4. CONSIDERACIONES GENERALES**

- **4.1.** Con el objeto de que se apliquen los terminos de manera correcta, se entiende lo siguiente:
	- **4.1.1. Usuario.-** Navieras, aerolineas, transportistas terrestres y agentes internacionales de trasporte que solicitan la salida del contenedor vacio.
	- **4.1.2. Transportista.-** Aquel autorizado por el organismo competente de su pais de origen, para ejecutar o hace ejecutar el transporte de mercancias.
	- **4.1.3. Agente de carga internacional.-** Empresa que puede realizar y recibir embarques, consolidar, y desconsolidar mercancias, actuar como Operador de Transporte Multimodal sujetandose a las leyes de la materia y emitir documentos propios de su actividad tales como conocimientos de embarque, guías aéreas, certificados de recepción, certificados de transporte y similares.
	- **4.1.4. Consolidador de carga.-** Operador distinto del porteador, que transporta carga en forma agrupada, bajo su nombre y responsabilidad, destinada a uno o mas consignatarios finales, debidamente autorizado por el Servicio Nacional de Aduana del Ecuador. Según el Art. 2, literal u) del Reglamento al Código Orgánico de la Producción, Comercio e Inversiones.

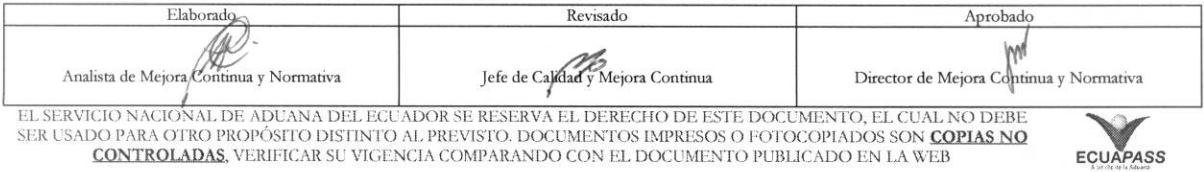

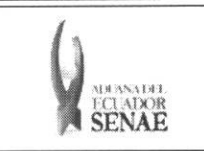

#### 5. PROCEDIMIENTO

- 5.1. Acceda al navegador de Internet, registre la dirección https://portal.aduana.gob.ec/, visualice el portal externo Ecuapass e ingrese con su usuario y contrasefia.
- 5.2. Seleccione el menú principal "Trámites operativos", sub-menú "Elaboración de e-Doc. Operative" y luego haga clic en **"Formulario de solicitud categoria".**

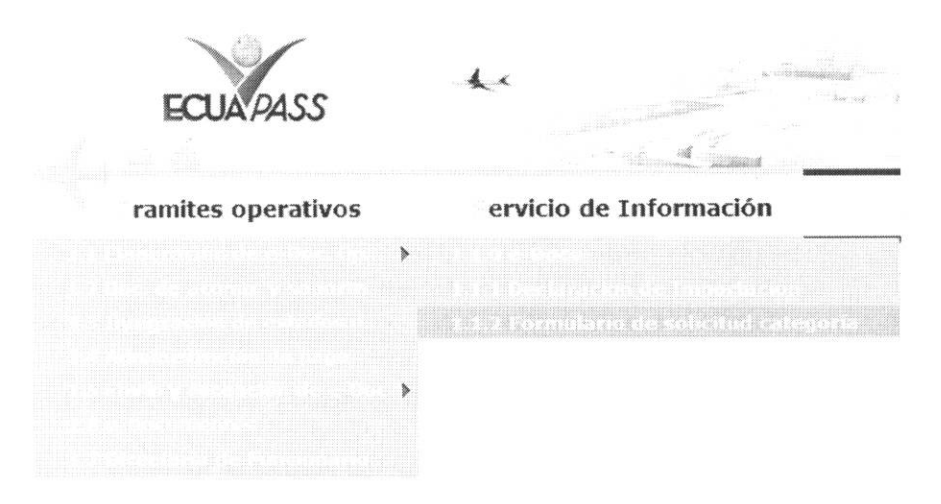

5.3. En el detalle de la opción se presentan 2 pestañas que incluyen los documentos electrónicos. Se procede a dar clic en la pestaña "Cargas".

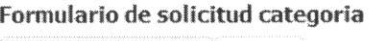

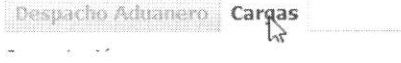

5.4. Los documentos electrónicos que se presentan se encuentran categorizados como "Importación" y "Exportación", para lo cual el usuario seleccionará en la sección de "Importación" el documento electrónico "Registro de Re-estiba de Medio".

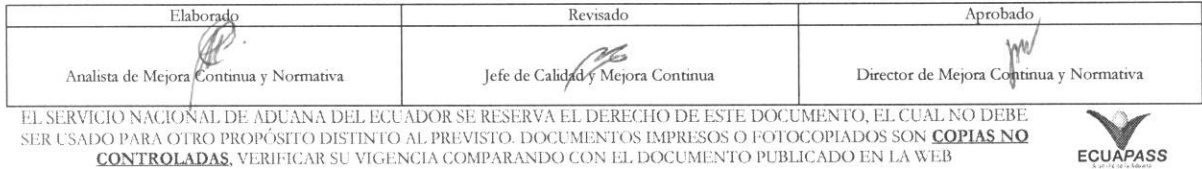

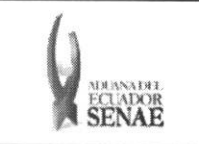

#### **INSTRUCTIVO PARA EL USO DEL SISTEMA** REGISTRO DE RE-ESTIBA DE MEDIO

Código: SENAE-ISEE-2-3-043 Versión: 1 Fecha: Ago/2013 Página 6 de 11

#### Formulario de solicitud categoría

#### Despacho Aduanero Cargas

#### Importación

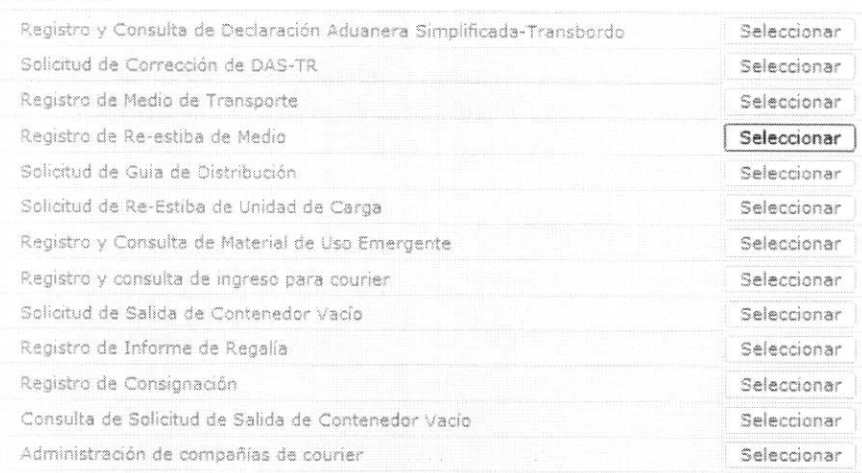

5.5. Se selecciona el menú de registro de Re-estiba de medio y se registran los detalles de Re-estiba.

5.6. Se selecciona el criterio de búsqueda para consultar detalles de Re-estiba registrados.

#### Registro de Re-estiba de Medio

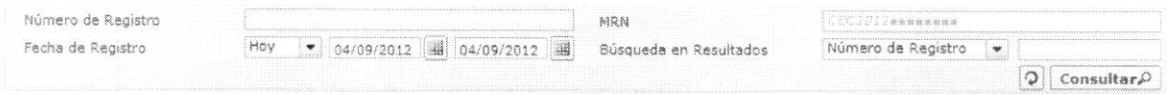

- · Número de Registro: Número de registro presentado
- $\bullet$ Mrn: CEC2013xxxxxxxx
- · Fecha de Registro:  $dd/mm/a a a a ~ d d/mm/a a a a$ Fecha de Registro  $Hoy$   $\bullet$  04/09/2012 44 04/09/2012
- · Búsqueda en Resultados: Tiene como función filtrar el listado de resultados consultados por los criterios de búsqueda: Número de Contenedor, MRN.
- 5.7. Se ingresa el criterio de búsqueda y se dá clic al botón consultare para que se presente el resultado que corresponda al criterio :

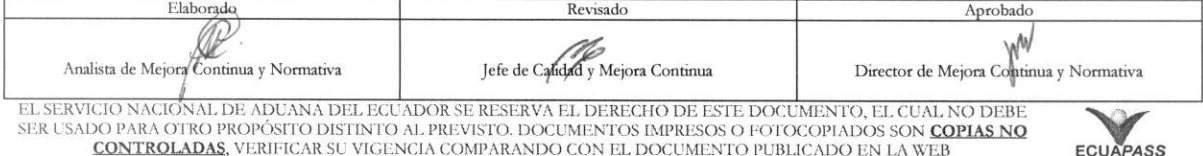

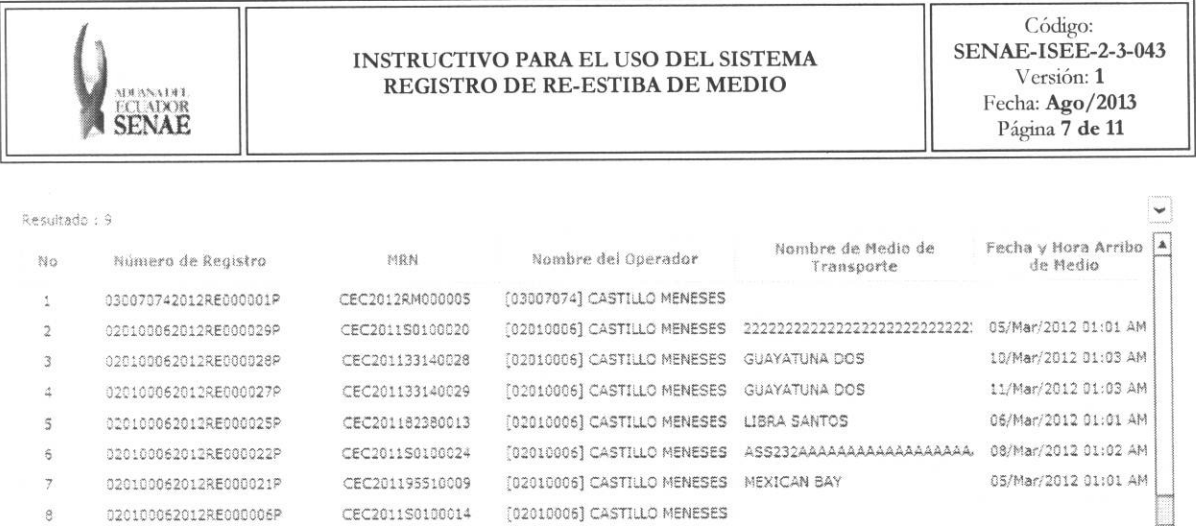

CEC2011S0100026 [05000037] CASTILLO MENESES ASS232AAAAAAAAAAAAAAAAAAA 09/Mar/2012 01:02 AM

- · Número de Registro
- $\bullet$  MRN

 $\lceil 1 \rceil$ 

050000372012RE000001P

- · Nombre del Operador
- · Nombre de Medio de Transporte
- · Fecha y Hora Arribo de Medio
- Terminal de Descarga
- · Fecha y Hora de Registro
- · Fecha de Re-Estiba

5.8. Se registra el detalle común de Re-estiba de medio. :

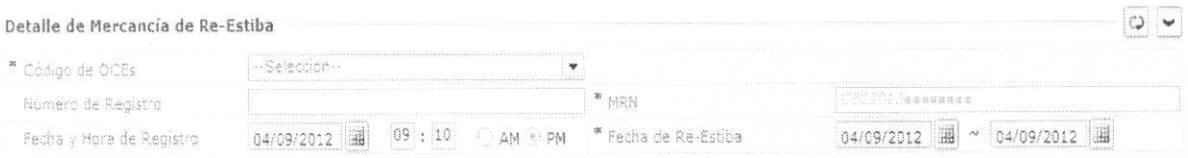

- · Código de OCEs: Se selecciona el código OCEs a solicitar el registro.
- · Número de Registro: Se presenta el número de registro.
- · MRN: CEC2013xxxxxxxx
- Fecha y Hora de Registro: dd/mm/aaaa hh/mm am ó pm  $\bullet$
- 04/09/2012 | 09 : 10 AM (2) PM Fecha y Hora de Registro  $\bullet$
- · Fecha de Re-Estiba: dd/mm/aaaa ~ dd/mm/aaaa
- 5.9. Se selecciona la pestaña "Contenedor" de detalles de Re-estiba e ingresar los detalles del contenedor.

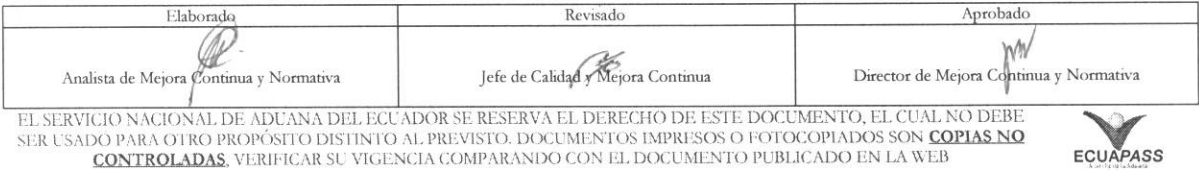

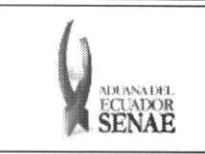

#### INSTRUCTIVO PARA EL USO DEL SISTEMA REGISTRO DE RE-ESTIBA DE MEDIO

Detalle de Mercancía de Re-Estiba

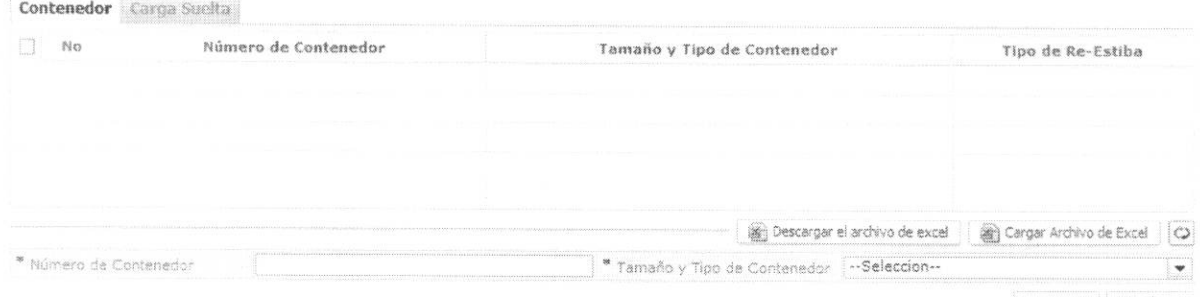

Agregar Eliminar

- Número de Contenedor: XXXX-#######-#
- Tamaño y Tipo de Contenedor: Código de tamaño de contenedor.
	- · Dime Coated Tank
	- Nonworking Reefer Container 40 Ft  $\bullet$
	- Europallet  $\bullet$
	- Scandinavian Pallet  $\bullet$
	- Trailer  $\bullet$
	- Nonworking Reefer Container 20 Ft  $\bullet$
	- $\bullet$ Exchangeable Pallet
	- $\bullet$ Semi-Trailer
	- Tank Container 20 Feet
	- Tank Container 30 Feet  $\bullet$
	- **Epoxy Coated Tank**  $\bullet$
	- Tank Container 40 Feet  $\bullet$
	- Container Ic 20 Feet  $\bullet$
	- Container Ic 30 Feet
	- Container Ic 40 Feet  $\bullet$
	- Refrigerated Tank 20 Feet  $\bullet$
	- Refrigerated Tank 30 Feet  $\bullet$
	- $\bullet$ Refrigerated Tank 40 Feet
	- Tank Container Ic 20 Feet  $\bullet$
	- Tank Container Ic 30 Feet  $\bullet$
	- Tank Container Ic 40 Feet  $\bullet$
	- $\bullet$ Refrigerated Tank Ic 20 Feet
	- Temperature Controlled Container 30 Ft.  $\bullet$
	- Refrigerated Tank Ic 40 Feet  $\bullet$
	- Movable Case:  $L < 6,15m$  $\bullet$
	- Movable Case:  $6,15m < L < 7,82m$  $\bullet$
	- Movable Case:  $7,82m < L < 9,15m$
	- Movable Case:  $9,15m < L < 10,90m$

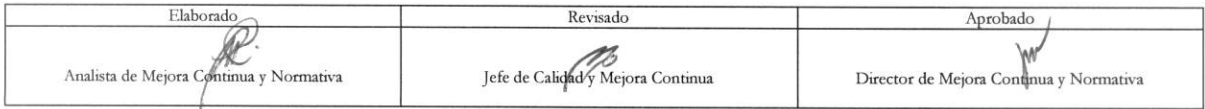

EL SERVICIO NACIONÁL DE ADUANA DEL ECUADOR SE RESERVA EL DERECHO DE ESTE DOCUMENTO, EL CUAL NO DEBE SER USADO PARA OTRO PROPÓSITO DISTINTO AL PREVISTO. DOCUMENTOS IMPRESOS O FOTOCOPIADOS SON COPIAS NO CONTROLADAS, VERIFICAR SU VIGENCIA COMPARANDO CON EL DOCUMENTO PUBLICADO EN LA WEB

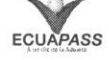

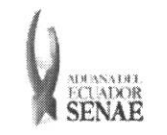

- Movable Case:  $10,90m < L < 13,75m$
- Totebin
- Temperature Controlled Container 20 Ft
- Temperature Controlled Container 40 Ft
- Non Working Refrigerated (Reefer) Container 30ft.
- Dual Trailers
- 20 Ft Il Container (Open Top)
- 20 Ft Il Container (Closed Top)
- 40 Ft Il Container (Closed Top)
- Pressurized Tank
- Refrigerated Tank
- Stainless Steel Tank
- **• Tipo de Re-Estiba:** Se selecciona si la re-estiba es planeada o no dependiendo de la llegada del MRN ingresado.
- Se dá clic al botón <u>en Descargar el archivo de excel</u> para descargar el formato de registro e ingresar el contenido. Se ingresa al grid el formato excel al dar clic al botón al Cargar Archivo de Excel

(Atención: se debe realizar "guardar como" y debe ser el formato \*.xls para cargar el archivo Excel.)

• Es posible no utilizar la funcion de cargar Excel. Para eso se debe ingresar el contenido y dar clic al botón <sup>Agregar</sup> y almacenar en el grid uno por uno. Se dá clic al botón Modificar

para modificar. Se debe seleccionar el checkbox del grid y oprimir el boton Elirninar para la eliminación.

**5.10.** Se selecciona la pestafia **"Carga Suelta"** y se ingresa el detalle de carga suelta.

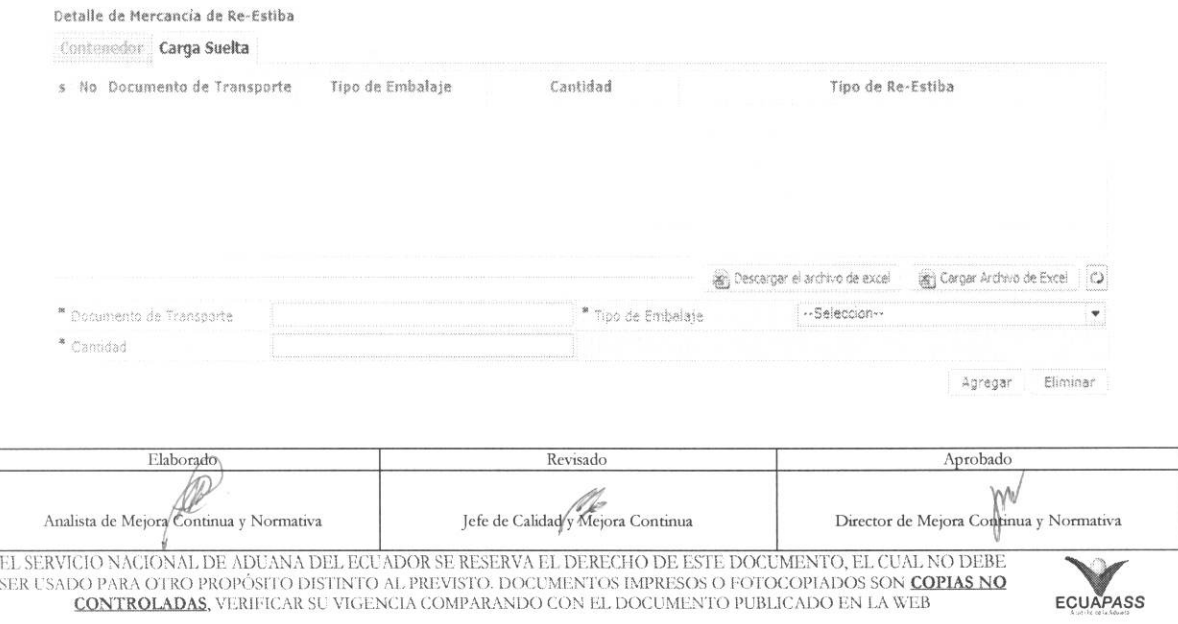

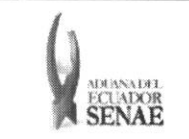

- **• Documento de Transporte**
- **• Tipo de Embalaje:** 461 tipos de embalaje
- **• Cantidad: ##,###,###,###**
- **• Tipo de Re-Estiba:** Dependiendo de la llegada de MRN se selecciona si es Planificada o no.
- Se dá clic al botón debe utilizar el botón permitirá el llenado en el grid. **and** Descargar el archivo de excel sig Cargar Archivo de Excel para descarga el formulario de registro y se para cargar el formulario excel. Luego se

(Atención: Se debe gurdar el archivo con otro nombe luego de la descarga. Debe ser formato \*.xls para que se cargue el excel. )

- Es posible no utilizar la función de carga Excel. Para eso se debe ingresar el contenido y dar clic al botón  $\frac{\text{Agregar}}{y}$  y almacenar en el grid uno por uno. Se dá clic al botón Modificar para modificar. Se debe seleccionar el checkbox del grid y oprimir el botón <sup>Eliminar</sup> para la eliminación.
- 5.11. Se debe ingresar las explicaciones adicionales y dar clic al botón **Registrar** Se selecciona el registro correspondiente y dar clic al botón para registrar. Modificar para modificar.

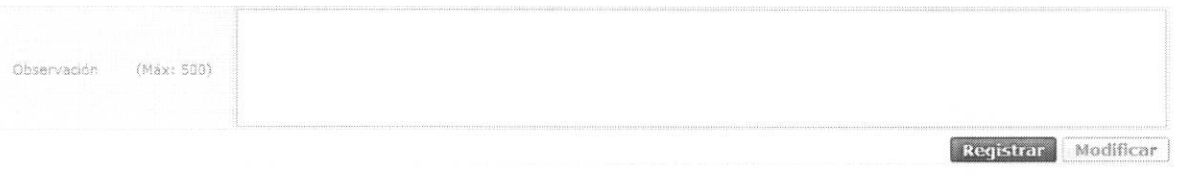

- **5.12.** Al ingresar el contenido y dar clic al botón **Registrar** . Se presentan los siguiente mensajes :
	- Un mensaje de confirmation que cuenta con dos acciones "Si" en caso de continuidad del registro y "No" en caso de querer continuar con el registro o edición de la información.

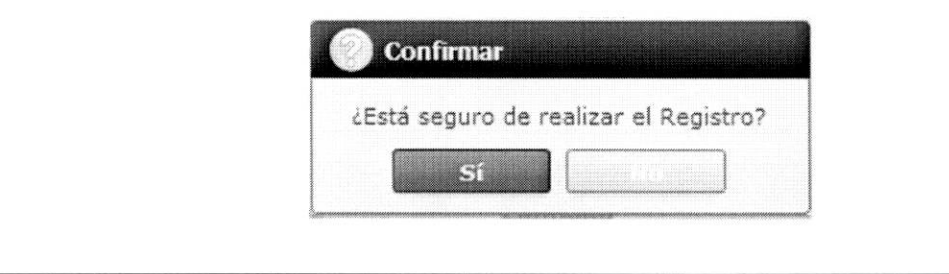

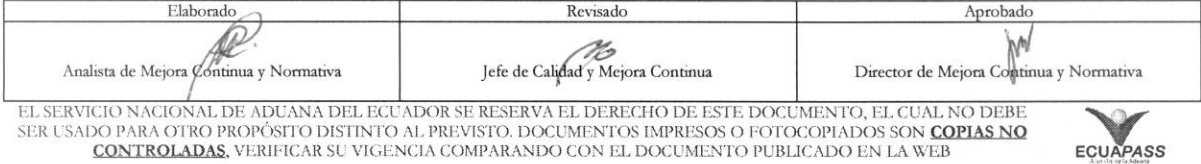

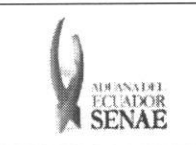

• En caso de no haber ingresado un campo obligatorio se presentan los siguientes mensajes de error indicando los campos que faltaren.

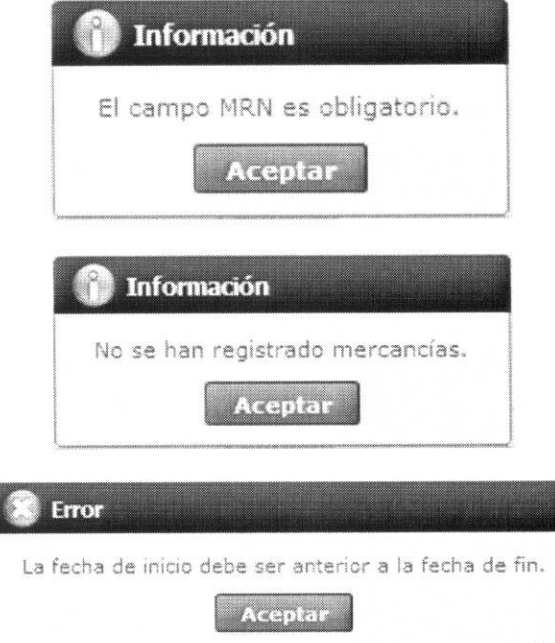

- 5.13. Se selecciona lo registrado y al dar clic al botón **Modificar** se presentan los siguiente mensajes:
	- · Un mensaje de confirmación que cuenta con dos acciones "Si" en caso de continuidad del registro y "No" en caso de querer continuar con el registro o edición de la información.

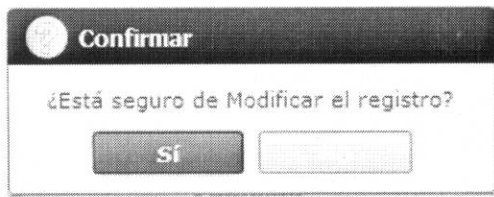

• No es posible eliminar el registro de Contenedor o Carga Suelta durante la modificación. Solamente se permitirá agregar.

# 6. ANEXOS

No hay anexos.

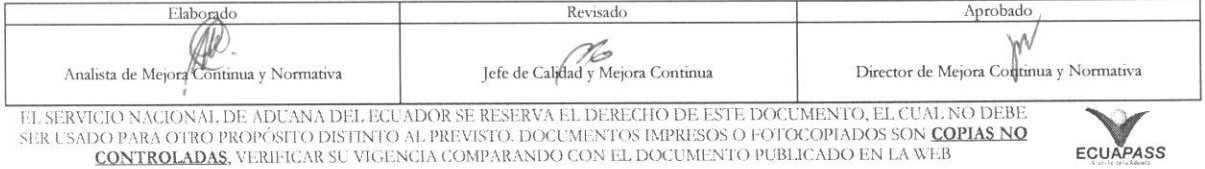